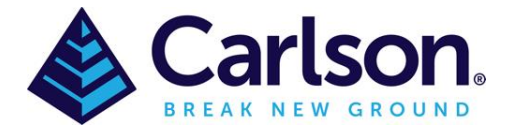

## **1 Importing Georeferenced Images for IntelliCAD Users**

If you are running Carlson with the free and included IntelliCAD engine, all Carlson modules will be able to import a supported georeferenced file via the following method:

- **1. Draw > Image > Raster Image**
- 2. Navigate to and open the image file
- 3. In the next dialog box, tick the option **Use Positioning File** then navigate to the stored location of the positioning file by clicking on the 3 dots icon. Positioning Files can include \*.tfw, \*.jgw, \*.pgw,\*.bpw

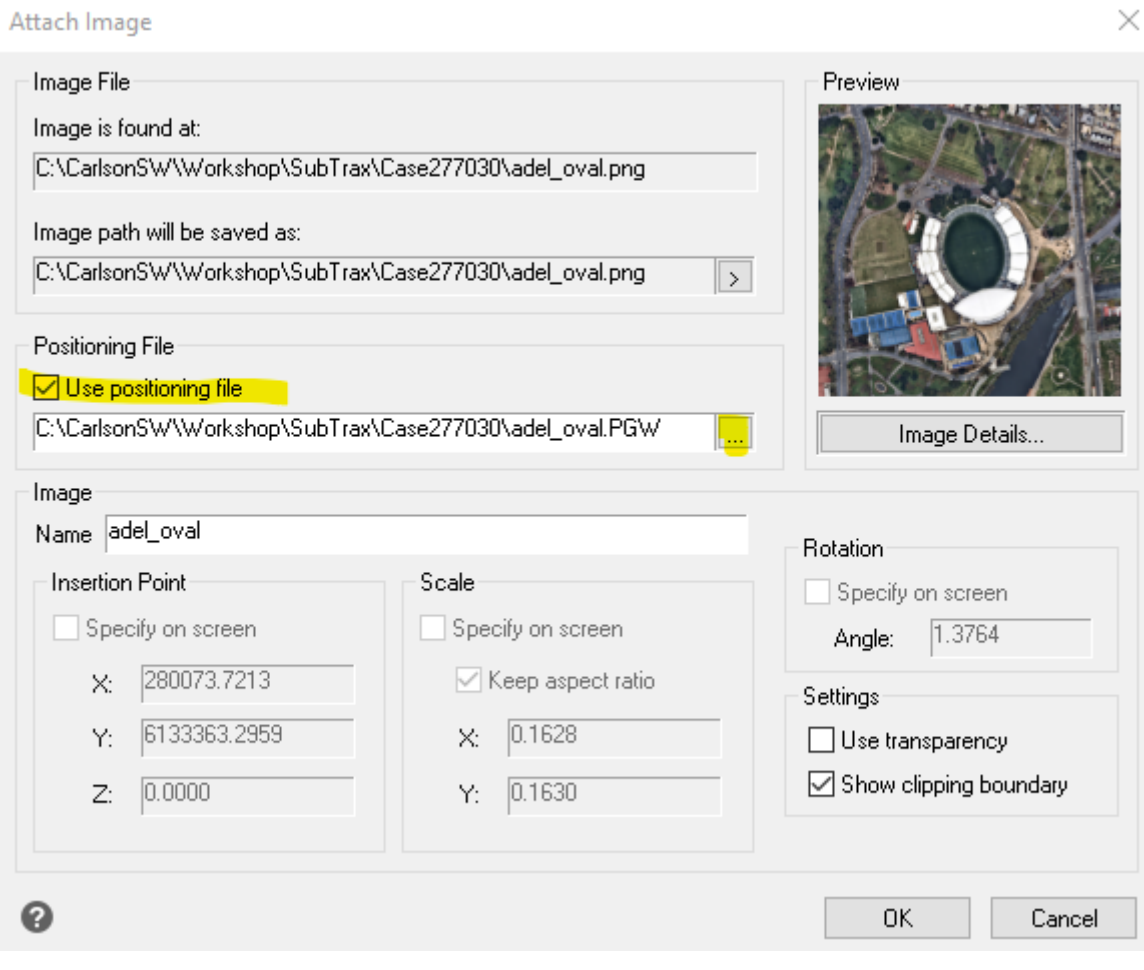

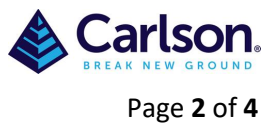

## **2 NearMAP WMS Integration**

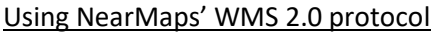

## Ensure that a projection has been set via **Settings > Drawing Setup**

**1.** In Carlson 2020 GIS, go to **Image > Place Web Map Service (WMS) Image** 

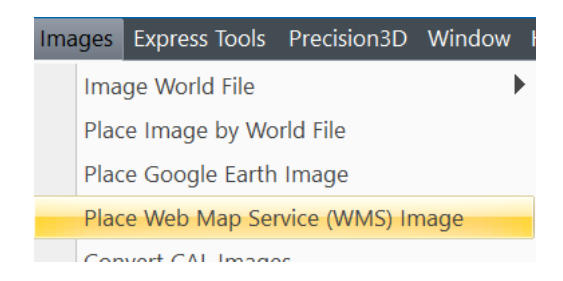

2. Untick the option **Use Carlson Image Server** then click on **Add WMS Server**

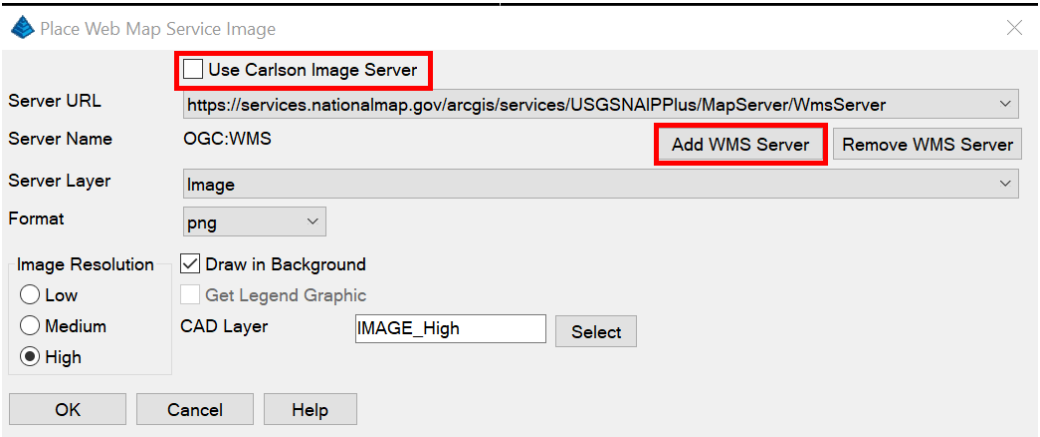

3. Paste in one of the following, ensuring to replace YOUR\_API\_KEY with the API Key provided to you by NearMap but leave the **?** symbol at the end:

[https://api.nearmap.com/wms/v1/latest/apikey/YOUR\\_API\\_KEY?service=WMS&request=GetCapabilities](https://api.nearmap.com/wms/v1/latest/apikey/YOUR_API_KEY?service=WMS&request=GetCapabilities)

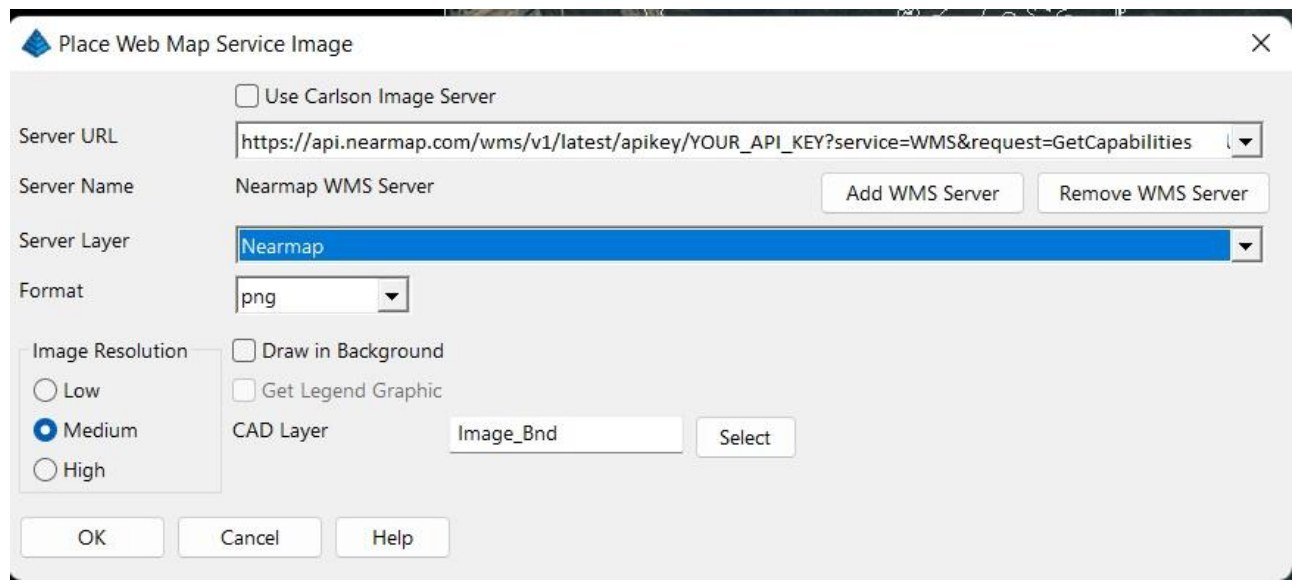

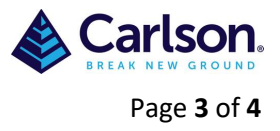

- 4. In the dialog box:
	- a. Next to **Server Layer** choose the layer that you need/have access to
	- b. Set the **Format** to either PNG or JPG
	- c. Select an **Image Resolution** (suggest choosing **High**)
	- d. Change the **CAD Layer** if necessary
	- e. Click OK
- 5. Draw a box onscreen where the image must cover start at the top-left and finish at the bottomright

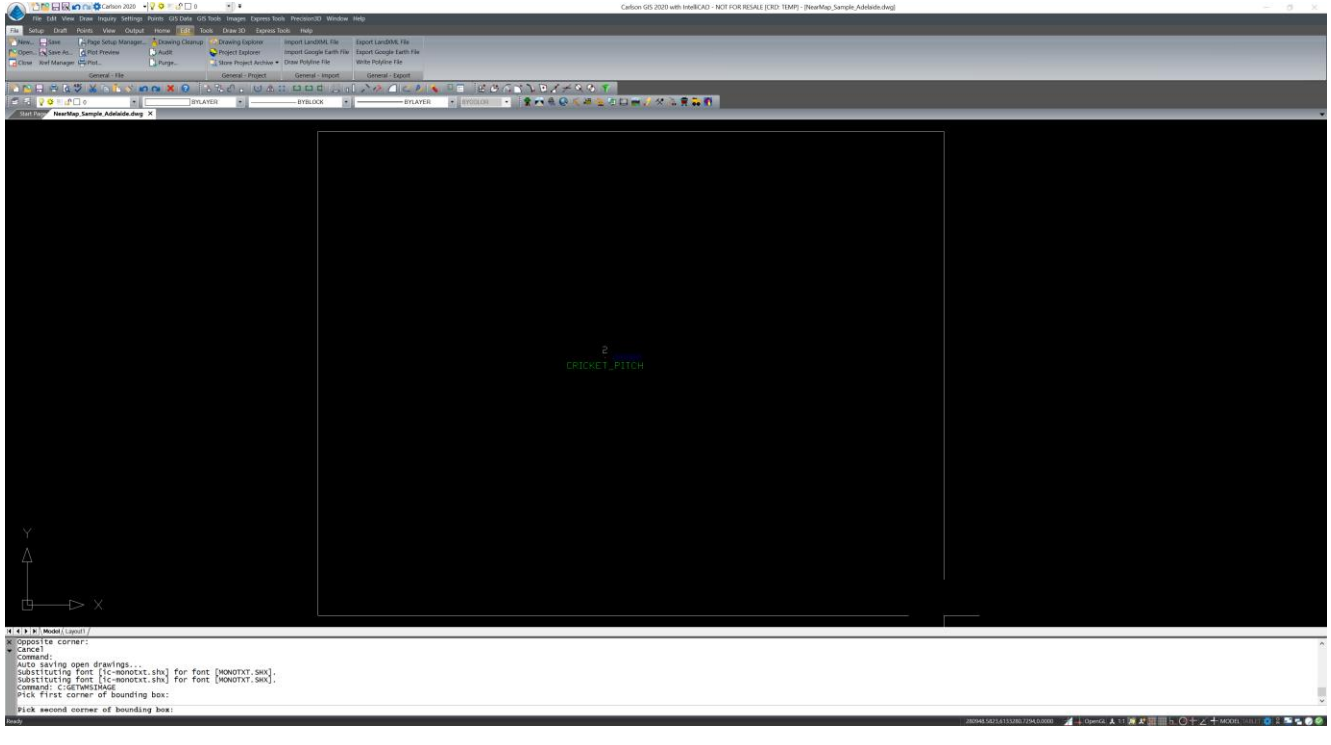

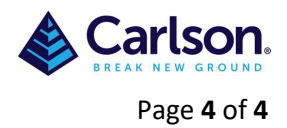

- 6. Nominate a location where you would like to save the image file to
- 7. The image will now be downloaded from the NearMap server for the location selected onscreen

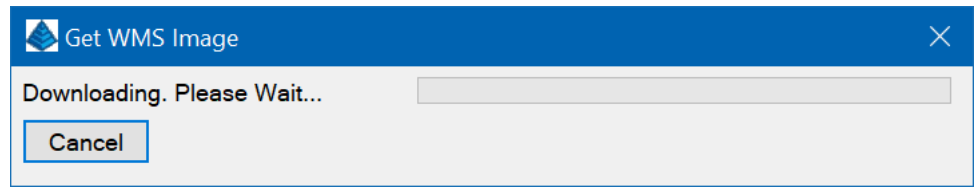

8. Image is now onscreen. This image will also be saved in the nominated folder along with the georeferencing file

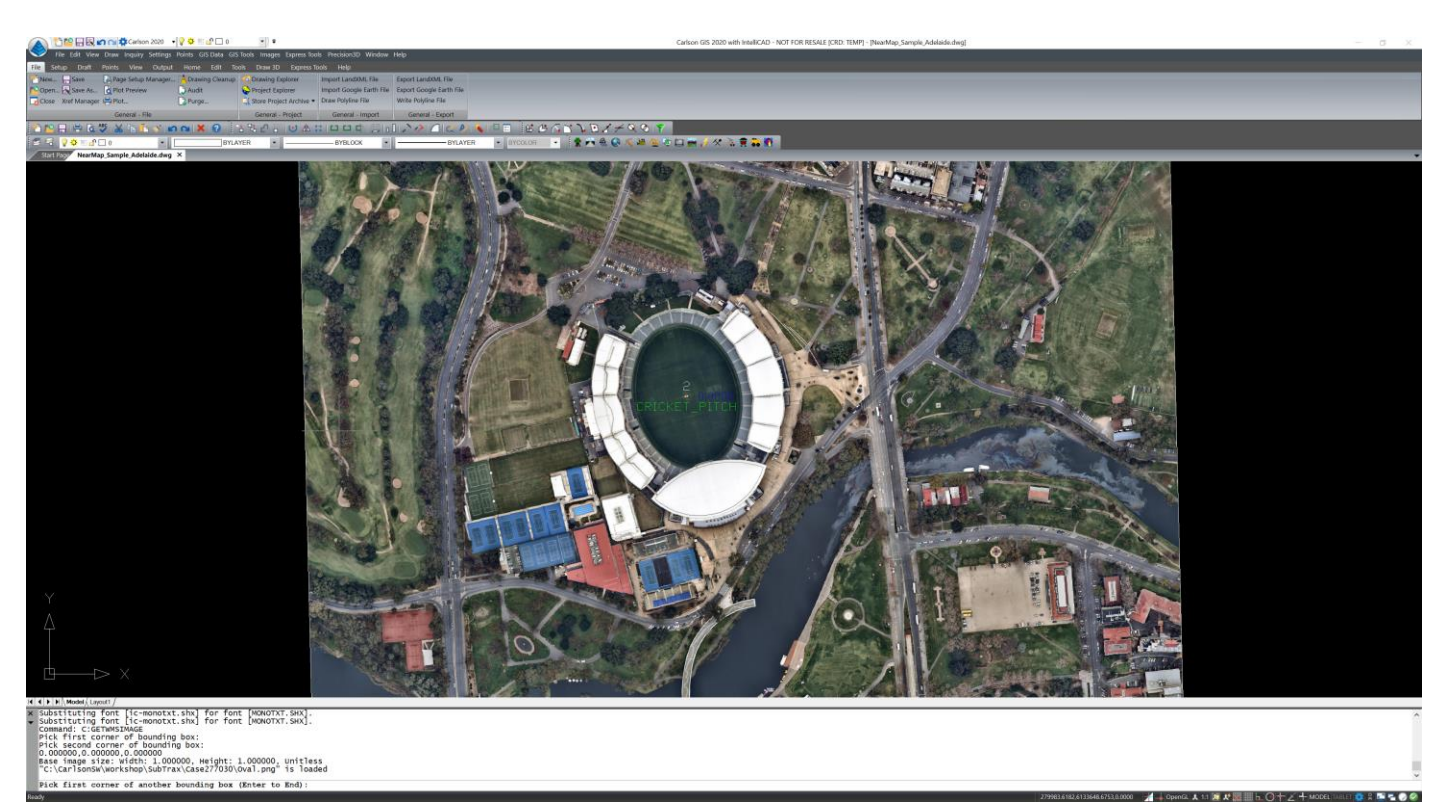